# **Agent Home**

Using Agent Home you can view and pursue important information about your work as an agent and your ACD groups.

Use **ACD - Agent Home** to access the agent home screen.

The functions and buttons at the top of the screen are explained in the section on [The User Interface](https://wiki.jtel.de/pages/viewpage.action?pageId=22577398).

**Note**: The status manual post call does not end automatically, and is ended only when the user chooses another status category.

For some events, additional symbols are shown:

Media Events:

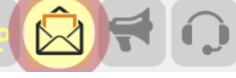

If you receive a media event, then this is depicted by a blinking symbol in the toolbar. Clicking on the symbol you can directly switch to processing the media events (list of media events is shown).

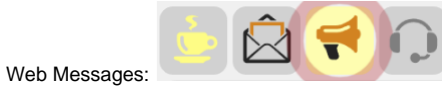

If you receive a web message, then this is depicted by a blinking symbol in the toolbar. Web messages are used to communicate between agents and members of ACD groups. When you click on the symbol, any web messages are shown.

#### **Mini Dashboard**

In this Mini Dashboard the agent has an overview over the groups he is assigned to. The Mini Dashboard is visible in all tabs of the Agent Home. The four mini tiles describe the following values:

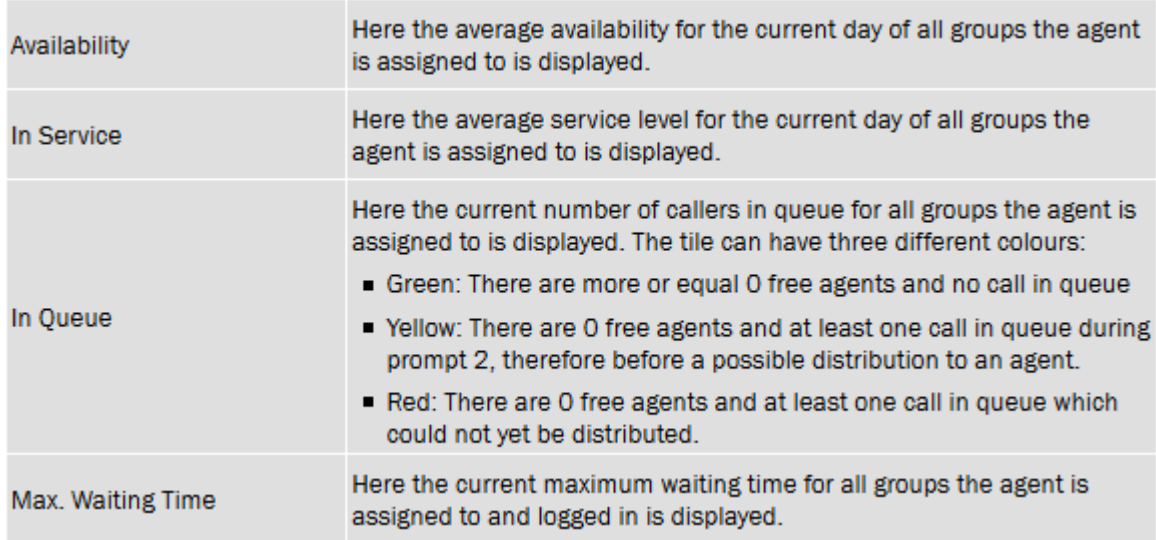

**Call Handling**

Under **Call Handling** you can see data about the current call (when present).

The table shows the following columns.

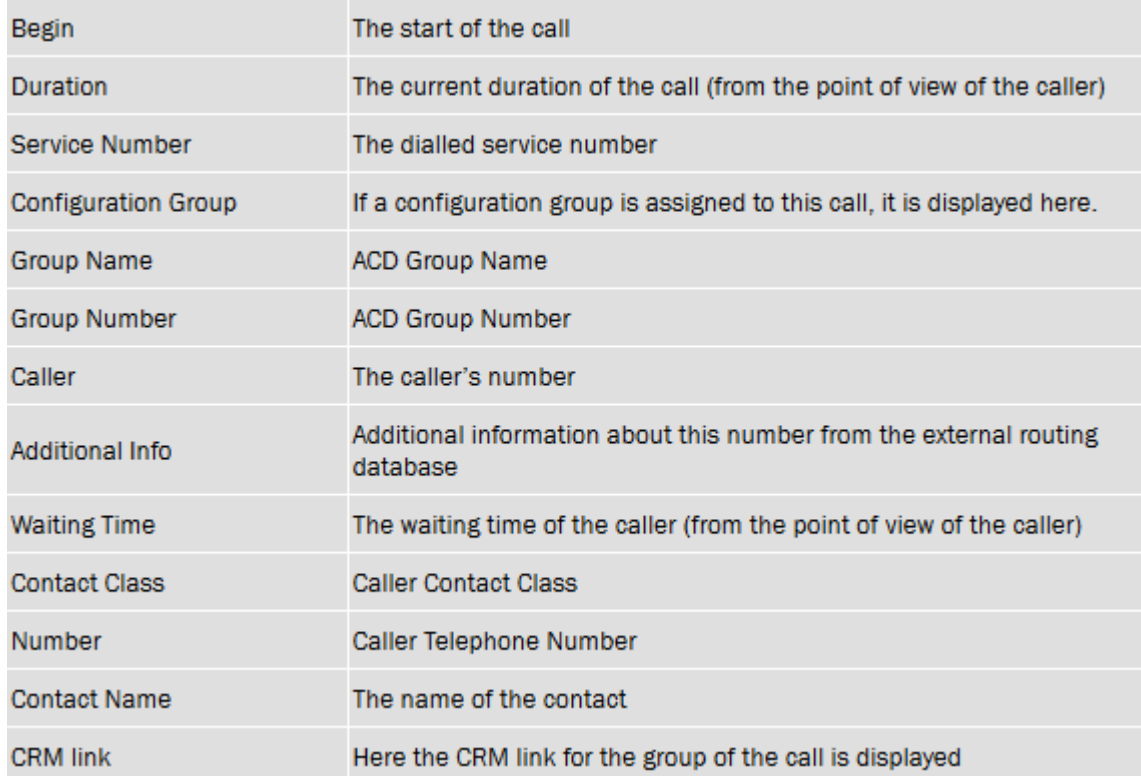

Below the table, you can perform various actions depending on the current call situation:

- **Receive**: Here calls can be received. If this feature is activated, a web server must be set up, which has to be additionally registered in the [master data of the client](https://wiki.jtel.de/pages/viewpage.action?pageId=22577949).
- **Hold**: Put the call on hold (this counts as call time)
- **Request Supervisor**: Request the help of a supervisor. The supervisor can then attach to and monitor the call.
- **Cancel Supervisor Request**: Cancel a previously initiated supervisor request.
- **Send SMS**: You can send an SMS to a caller whilst the call is active. Use the popup window provided to enter a text and send the message.
- Junk Call Use this function to add the call to the junk call group. After asking for confirmation, the system adds the callers number to the junk call group for a particular period of time. Which junk call group and whic lock duration apply are defined in the ACD group settings. The rules of the ACD group define how junk calls are handled. Use **ACD - Junk Groups** to unlock a caller number.
- **Hangup**: Hangup and end the call.
- Recording On / Recording Off: Start and stop call recording, if this is allowewd in the ACD group. You can enter a comment in the corresponding field when starting recording. This is kept together with the recording.
- Tag with current call with transaction codes. You can see a table of available codes. You can search for and filter the transaction codes. Use **Set** in the action column to tag a call. Each transaction code can only be set once per call.

Depending on the configuration of the ACD group, one more transaction codes may be set per call.

If your ACD group is configured, so that mandatory transaction code must be recorded, a popup window is shown at the end of the call if the call ends without a code being set. The window remains until you have chosen a code. As long as you have not yet chosen a code, no further calls will be delivered to you.

You can transfer the current call to another agent, another ACD group, a telephone number or a synonym, or you can have the system announce a telephone number to the caller. If corresponding options are activated, in case of unsuccessful transfer to an agent, a group, a phone number or a synonym, an announcement is played before the agent is connected again to the caller. Aditionally, in this case, during the prompt a blinking warning estination Busy respectively Destination No Answer is displayed. The prompt is configured in the [Group Settings.](https://wiki.jtel.de/pages/viewpage.action?pageId=22577496) If furthermore the transfer from the status Hold is activated, after an unsuccessful transfer to an agent, to ACD Group, to a phone number or a synonym, in any case you will get back to the status *Hold*.

- Agent: This list shows agents and their status. You can search through and filter this list. When the agent is not on the phone, then the telephone status is shown in grey. When agent telephones ring, the colour changes to yellow. When agents are busy on the phone, the column is red. The availability column calculates a combined status out of the telephone status of the agent, the agent's ACD status category and also post call status. Grey means not available. Green means available, and red means busy. Yellow / Orange is used to depict post call activity. To transfer a call to a synonym use the **Transfer** function.
- Group: This list shows groups and their status (in terms of available agents). You can search through and filter this list. The column Agents shows how many agents are currently logged into that ACD group. The column Free shows how many agents are currently available in that ACD group. The column availability shows grey when no agents are logged in, green when agents are logged in and available, and red when agents are logged in but all busy. You can change to the group details by clicking on **Details**. To transfer a call to a synonym use the **Transfer** function.
- PBX Users: This tab allows you to transfer calls to extensions in your organisation, which are not manned by agents. Here, the availability is also shown. If the extension is available (free, colour green), you can forward the call to this extension by using the **Transfer** function. When the extension is ringing, the availability turns to yellow.
- Number: Here, you can enter any telephone number to transfer the call to. The 10 last used numbers are saved in a list and can be selected simply using the transfer function. To transfer a call to a number use the **Tr ansfer** function.
- Synonym: This tab shows a list of synonyms. You can filter and search the list by synonym or number. To transfer a call to a synonym use the **Transfer** function.
- Announcement: Here, you can enter any telephone number to be announced to the caller. The 10 last used numbers are saved in a list and can be selected simply using the transfer function. To use this function select the **Transfer** function. Callers are then played a menu, in which they can select options themselves.

#### **Media Events**

The table **Media Events** shows current media events (Fax, SMS, Voice-Mail and Callback Requests, E-mails) which have been delivered to you. On this tab you are shown new and seen events. Events in which an error occured, done events and forwarded events can be seen under **Media History**. Use **Open** to view the particular event and its data. Example:

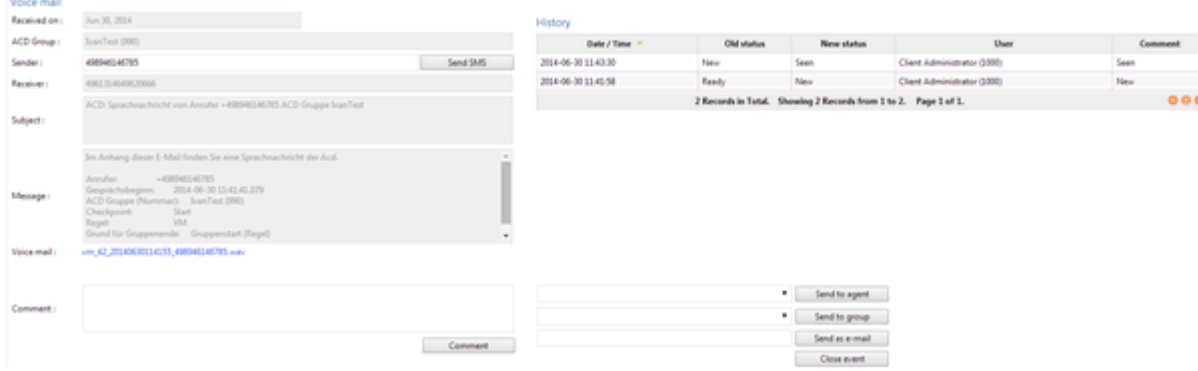

#### In this screen you can:

- . Use Send SMS to send an SMS to the sender of this event. A popup window is shown in which you an enter the desired text. Click on Send to send the SMS from the system. Clicking on Cancal cancels the function.
- Use **Comment** to add a comment to an event. First of all add the desired comment to the field, and then use the **Comment** function to save the comment.
- Use the **Send to Agent** function to send a media event to a particular agent. Choose the agent from the list of agents.
- Use the **Send to Group** function to send a media event to a particular ACD group. Choose the group from the list of agents.
- Use **Send as Email** to send the event to an email account. When you send events by email, they are marked as done.
- Use **Event Done** to conclude the events flow through the system.

Faxes, emails and voice mails are provided here as downloads (**Download**). Voice mails can also be listened to from the agent's phone (**Listen from phone**).

The history table shows the history of each event. The newest entry is shown at the top (in the default sort order).

Note: A special feature applies to emails, which are not delivered via web application. In this case the set [Post Call Interval for Media Events](https://wiki.jtel.de/pages/viewpage.action?pageId=22577496) appears and the user is blocked for calls. Emails, which are delivered in thi via the ACD are delivered directly to the email inbox of the user. To edit the email, the following options are available:

- Answer: Standard answer of emails via email software. The subject of the email must not be modified.
- Forward to an agent: Standard answer of emails via email software with modifying of the subject. When standars answering an email, before the present subject an a: "<Agent Name or Agent Number>" or A: "<Agent Name or Agent Number>" is placed. Attention must be paid not to forget the blank spaces. If the agent doesn't exist, the forwarding agent receives an email with a note. A forwarding of an email with the original subjectOrder Nr. 4711 to the Agent Max Mustermann could look this way: a: "Max Mustermann" Order Nr. 4711
- Forward call to another ACD group: Analogous to the proceeding for agents with  $q$ : or  $G$ : instead of a: or A:
- Mark email as spam Analogous to the proceeding for agents and groups. Here the original subject will be the word SPAM. The email will then be moved to the spam folder of the inbox. The key word SPAM must be known by the system. If necessary ask your Sytem Administrator.

#### **Inbound Status**

In the table **Inbound Status** you can see data on your current call, and the status of the ACD groups in which you are a member. Example:

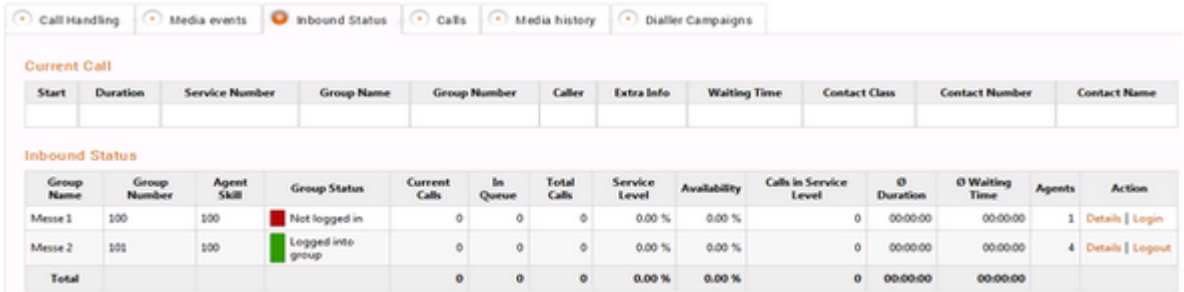

#### The table shows the following columns.

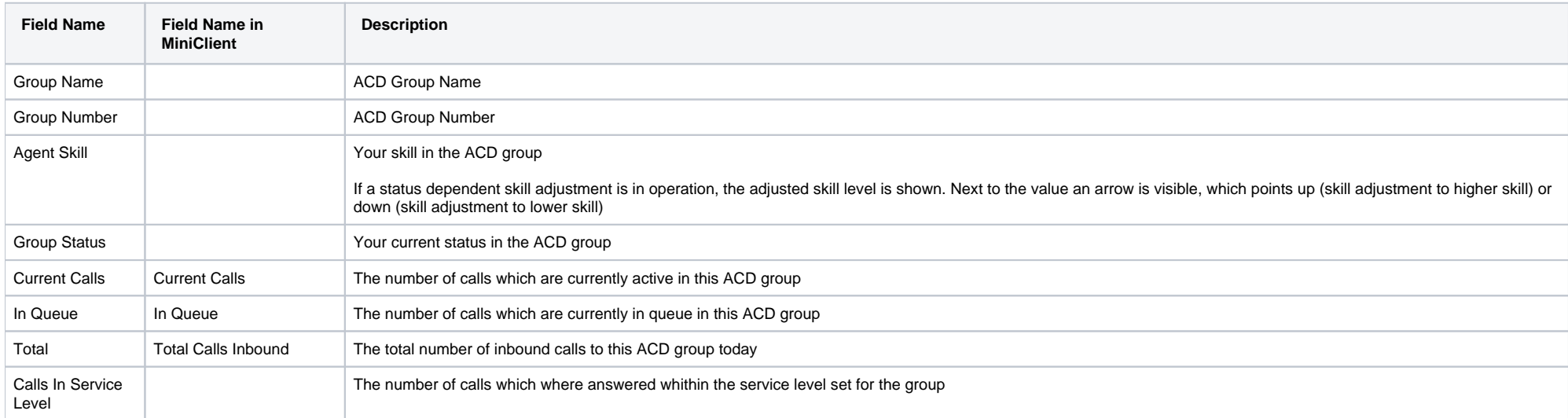

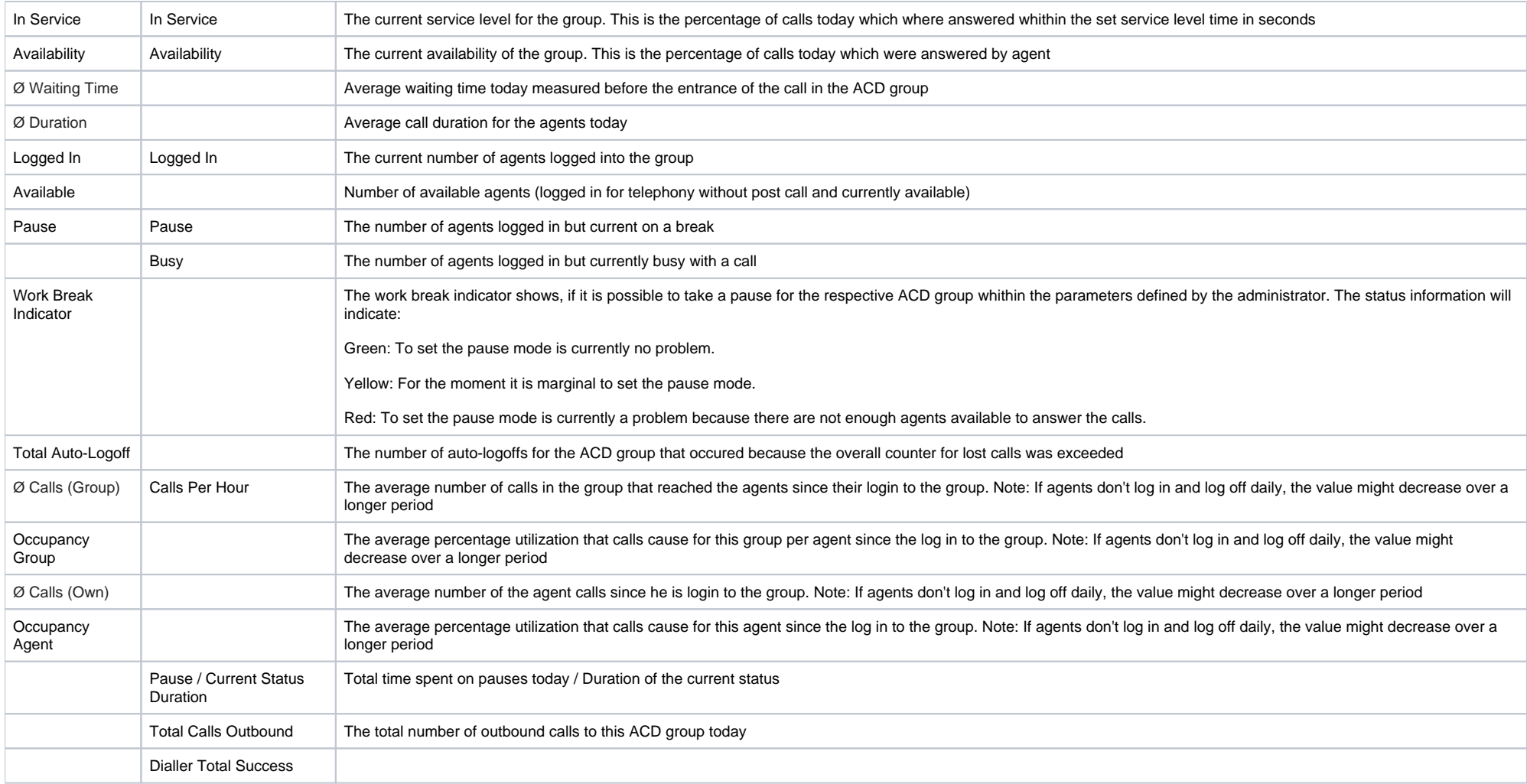

### Use **Logout** to log off a particular ACD group.

In the Inbound Status table in the **Action** column, you can choose **Details** to view details for the selected ACD group. These details are explained in the section [Group Details](https://wiki.jtel.de/pages/viewpage.action?pageId=22577617).

## **Calls - Agent Home**

The Agent Home "'Current Call" (portal.Acd.AgentHome.CurrentCall) displays details on your current call and below in the tab "Calls" (portal.Acd.AgentHome.CallHistory) shows a table with calls you have received in the past. The Agent Home "Current Call" and the tab "Calls" shows together the following data.

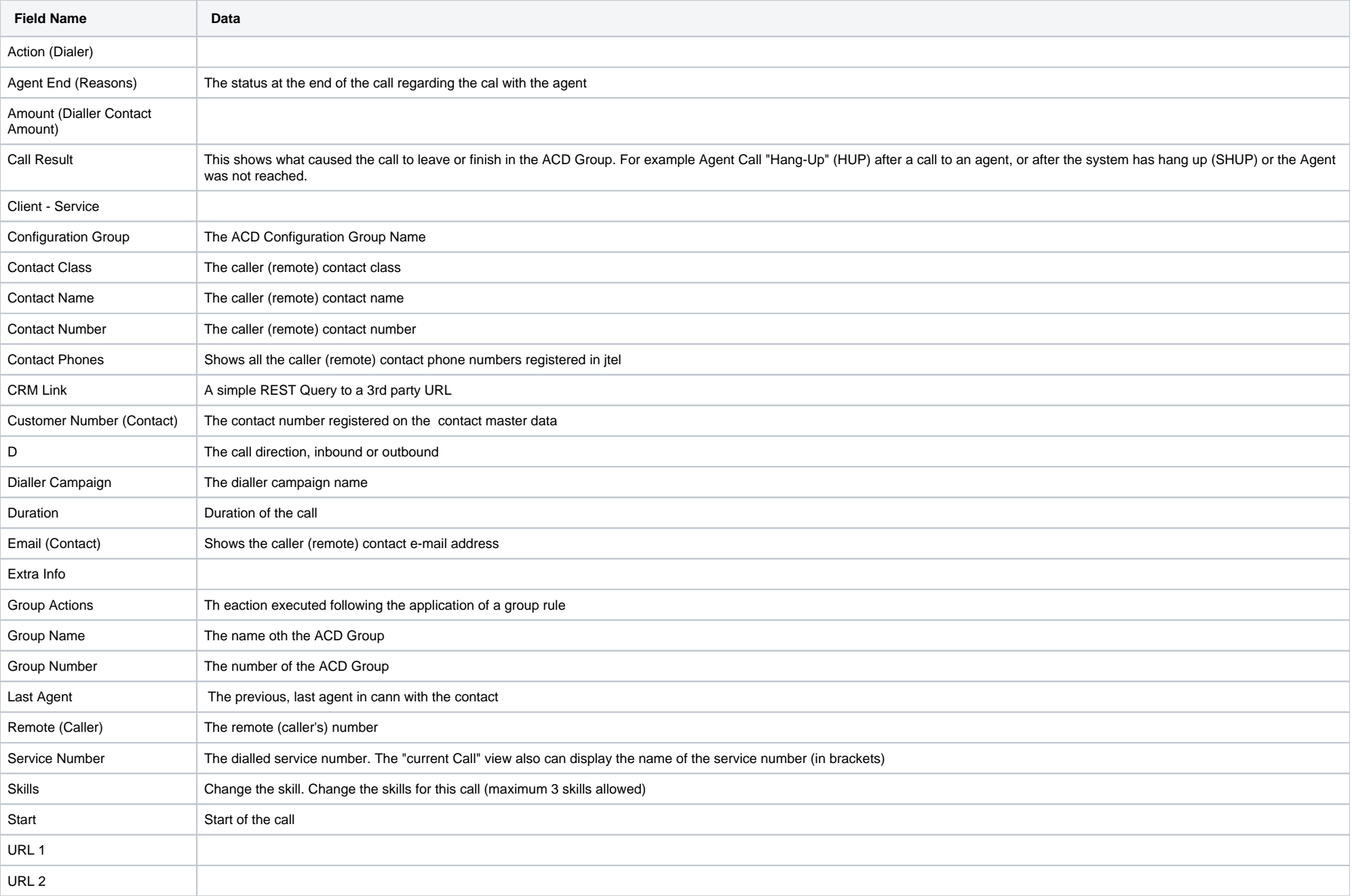

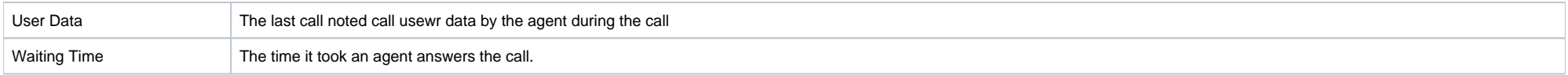

## **Media History**

The tab **Media History** shows media events (Fax, SMS, Voice-Mail and Callback Requests, Email) which have been marked as done or forwarded. Events which have caused an error are also shown here. Use **Open** to view the particular event and its data. When you open an event, you can work with it as if it had not been closed. This is useful when correcting errors.